# **Contents**

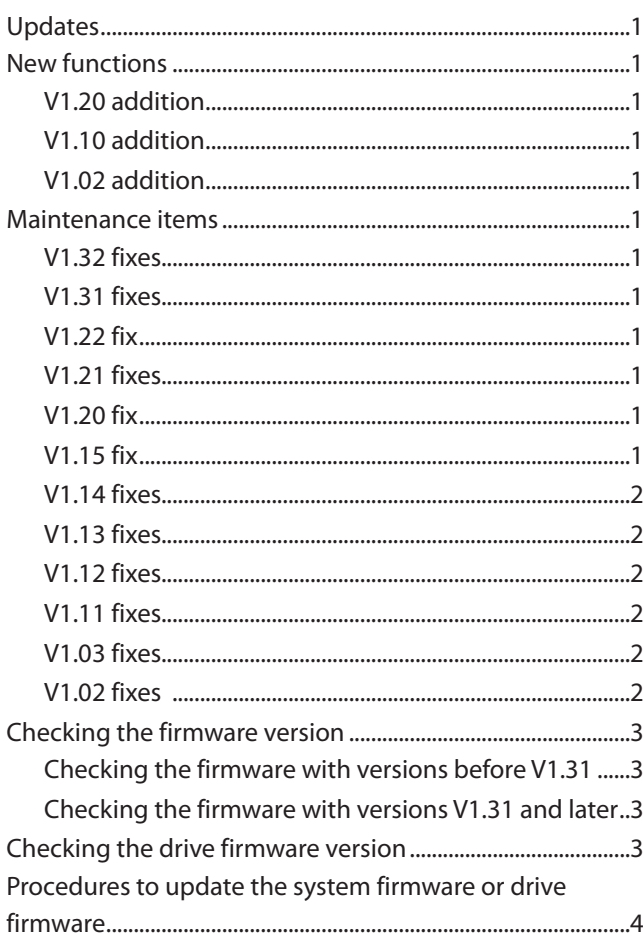

# **Updates**

Always use the most recent firmware for this unit. Please visit the TEAC Global Site (http://teac-global.com/) to check for the latest firmware.

# **New functions**

## **V1.20 addition**

An analog output attenuation function has been added.

## **V1.10 addition**

This unit now supports TASCAM RC-900 universal remote control units.

(The link playback function is not supported when controlled from an RC-900.)

# **V1.02 addition**

Display of CD-Text with Japanese characters is now supported (SS-CDR200 only).

# **Maintenance items**

### **V1.32 fixes**

- **•** An RS-232C RECORD command could cause recording to start with a locked SD card. This has been fixed.
- **•** Operation stability has been improved.

## **V1.31 fixes**

- **•** When started up with the recording sampling frequency set to 48kHz, "FS UNMATCH" would appear even if the audio input sampling frequency was 48kHz. This has been fixed.
- **•** Operation stability has been improved.
- **•** The T.0D(SN250) drive firmware will be updated to T.0E(SN250) to improve operational stability. To update the drive firmware to "T.0E(SN250)", update the unit firmware to "V1.31".

#### **CAUTION**

If the drive firmware is "T.0D (SN250)", update the unit firmware to "V1.31" before updating the drive firmware to "T.0E (SN250)".

# **V1.22 fix**

When MP3 recording was paused, noise would sometimes occur in the data created. This has been fixed.

### **V1.21 fixes**

- **•** If the displayed time exceeds 100 hours, 99h59m59s (99:59:59) now appears instead of  $-$ -h $-$ m $-$ s (--:--:--). After the time exceeds 100 hours, 99h59m59s (99:59:59) will continue to be shown.
- **•** When returning the time in response to an RS-232C command, no response was sent for data exceeding 100 hours. This has been fixed. In such cases, "5999m59s74f" is returned as the data.

# **V1.20 fix**

The unit was unable to read some files on CD-R discs created by the software called "GEAR CD". This has been fixed.

## **V1.15 fix**

When executing the RIP TO MEMORY function, if the root folder of the destination memory card contained 4 folders and you tried to move the cursor from the 4th folder to the next position, the unit would freeze. This has been fixed.

#### <span id="page-1-0"></span>**V1.14 fixes**

**•** During control using a parallel connector, even if the signal was connected to GND for 30 msec it did not respond in rare cases. This has been fixed.

#### **NOTE**

When recording an MP3 file, it will respond to RECORD, READY and STOP when connected to GND for at least 1 second.

**•** A problem that caused the unit not to recognize some USB keyboards has been fixed.

### **V1.13 fixes**

- **•** Changing the Auto Ready function from on to off during program or playlist playback could result in playback in a different order. This has been fixed.
- **•** When playing back an MP3 data CD created using Mac OS, the same file name would be recognized as doubled on rare occasions, making playback stop and causing an – error – DECODE message to appear. This has been fixed.
- **•** When reading a data CD, a MEDIA ERROR could occur. This has been fixed.
- **•** Updating would fail because a system file (file\_list.bin, for example) did not exist. This has been fixed.
- **•** If the unit was turned on while an Apple USB keyboard was connected, that keyboard might not be recognized. This has been fixed.
- **•** In response to an RS-232C PLAY command, for example, the Home Screen display would change to TRACK mode. This is been fixed.
- **•** Some USB keyboards could not be recognized. This has been fixed.

### **V1.12 fixes**

- **•** With MP3 data CDs, some songs would not be recognized on rare occasions. This has been fixed.
- **•** 24-bit mono WAV files would not play back correctly. This has been fixed.
- **•** The precision of the search position has been improved when skipping forward and backward with VBR MP3 files.

## **V1.11 fixes**

Fixed an issue when in Flash load mode, and going into REC-Ready, followed by STOP and then PLAY, the audio input while in REC-Ready mode was mistakenly played back.

Now when going from REC-Ready mode to STOP, Flash load mode is exited.

#### **V1.03 fixes**

When paused (standby), after pressing the CENTER switch of a connected TASCAM RC-3F remote control set to MODE 2 or 3 to start playback, releasing the switch would pause the unit again. This has been fixed.

### **V1.02 fixes**

- **•** The stability of operations related to USB flash drives has been improved.
- When changing the device to USB, MEDIA READING would appear and the unit would freeze in some cases. This has been fixed.
- **•** Even when the unit was set to REMOTE using an RS-232C REMOTE/LOCAL SELECT (4Ch) command, the **STOP** button continued to function. This has been fixed so that the **STOP** button is also disabled.
- **•** If you used an RS-232C DIRECT TRACK SEARCH PRESET (23h) command to designate a track that was not on the media, the command was ignored without returning an ILLEGAL (F2h) message. This has been fixed.

## <span id="page-2-0"></span>**Checking the firmware version**

Confirm the firmware version of your SS-CDR200/SS-R200/ SS-R100 before updating its firmware.

#### **Checking the firmware with versions before V1.31**

**1 When the unit's power is off, press and hold the STOP, PLAY and READY buttons and press the POWER switch to turn the unit on.**

#### **NOTE**

Continue to press the buttons even after the startup screen appears until the following screen is shown.

**2 On this screen, check the** m ver.**,** build. **and**  f ver. **versions.**

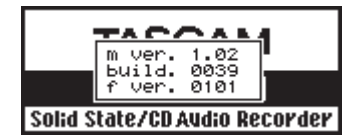

**If the** m ver.**,** build. **and** f ver. **firmware versions shown here are the same or newer than the firmware versions that you plan to update to, then there is no need to update the firmware.**

#### **Checking the firmware with versions V1.31 and later**

- 1. **Press the MENU [JOG] button to open the** MENU **screen.**
- **2. Open the** UTILITY **menu screen.**
- **3. Select the** VERSION **item.**

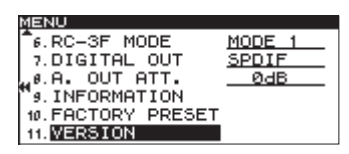

4. **Press the MULTI JOG dial.**

**The system and drive firmware versions used by the unit (SS-CDR200 only) are shown.**

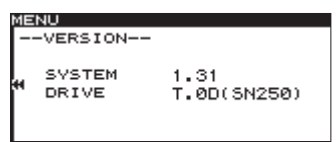

**Updating is not necessary if the** SYSTEM **shown here is the same or newer than that of the firmware version you intend to use for the update.**

# **Checking the drive firmware version**

If the firmware version is V1.31 or later, you can check the drive firmware version.

Before starting drive firmware update procedures, check the drive firmware version of the SS- CDR200/SS-R200/SS-R100 you are using.

- **1. Press the MENU [JOG] button to open the** MENU **screen.**
- **2. Open the** UTILITY **menu screen.**
- **3. Select the** VERSION **item.**

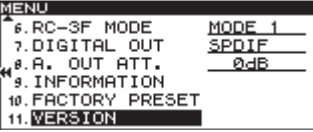

**4. Press the MULTI JOG dial.**

**The system and drive firmware versions used by the unit (SS-CDR200 only) are shown.**

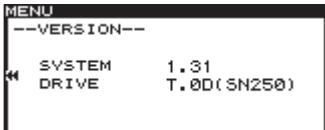

**Updating is not necessary if the** DRIVE **shown here is the same or newer than that of the firmware version you intend to use for the update.**

## <span id="page-3-0"></span>**Procedures to update the system firmware or drive firmware**

- **1 Download the latest system firmware or drive firmware from the TEAC Global Site (http://teacglobal.com/), and uncompress the downloaded file.**
- **2 Copy the downloaded firmware to the root directory (top level) of the CF card.**
- **3 When the unit's power is off, press and hold the STOP, PLAY and RECORD buttons and press the POWER switch to turn the unit on.**

#### **NOTE**

Continue to press the buttons even after the startup screen appears until the following screen is shown.

**4 If the unit is an SS-R200/SS-R100, skip to step 5. If the unit is an SS-CDR200, the following screen appears.** 

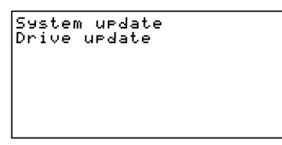

**Turn the MULTI JOG dial and select** System update **or** Drive update **and press the MULTI JOG dial.**

**5 The following screen appears.**

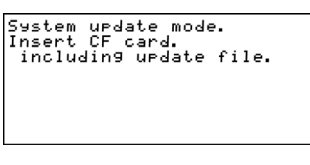

When updating the firmware

- **6 Insert the CF card that contains the downloaded firmware into the CF card slot.**
- **7 Press the MULTI JOG dial.**
- **8 The following screen appears when the CF card is checked and the firmware update file is confirmed.**

When updating the firmware

#### **NOTE**

- **•** Confirming files takes some time.
- **•** The screen shown above is an example. The actual appearance might differ.

**9 Press the MULTI JOG dial.** 

updating... appears and updating starts.

When updating the firmware

#### **NOTE**

The screen illustrations are examples. The actual screens will differ.

**10 When updating completes,** update Ok. **will appear.** 

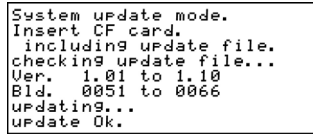

When updating the firmware

- **11 Press the POWER switch on the unit to turn the power off.**
- **12 Refer to "Checking the firmware version" and "Checking the drive firmware version" and confirm that the firmware versions are the newest ones.**

**If all the firmware versions are the newest, this completes updating the unit.**

**13 Delete firmware update files from the CF card.**